## Starte CGM Medical Cloud applikasjoner

Du starter CGM Journal og andre CGM Medical Cloud applikasjoner fra startmenyen.

- 1. Åpne startmenyen
- 2. Finn mappen CGM Norway (RADC)
- 3. Velg ønsket applikasjon:

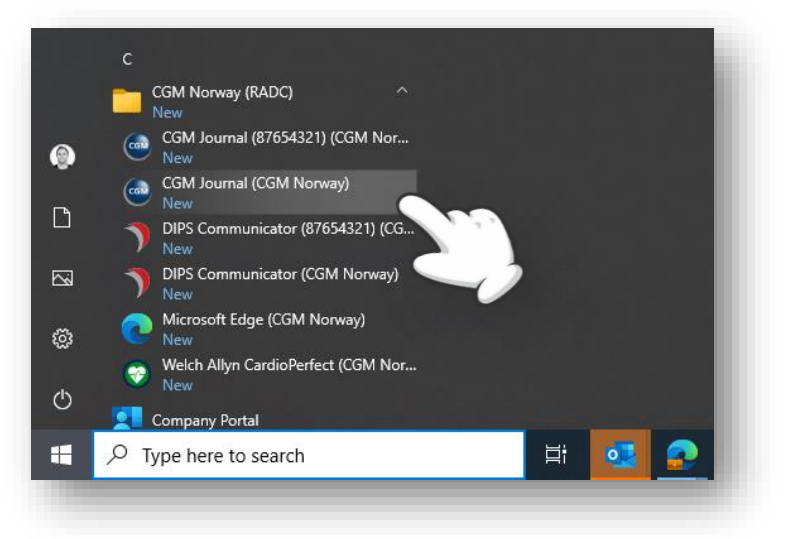

4. Fyll inn ditt CGM Medical Cloud brukernavn og passord:

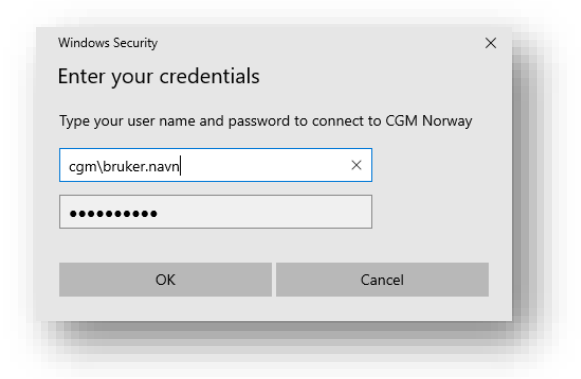

5. Bekreft innlogging i din Mideye+ applikasjon. Vær oppmerksom på at denne er tidsbegrenset.

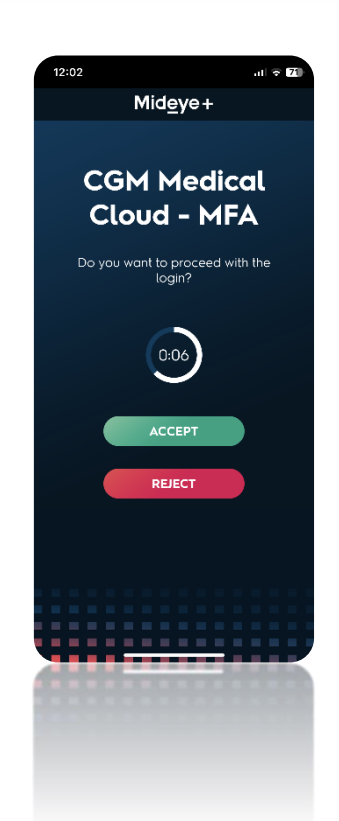

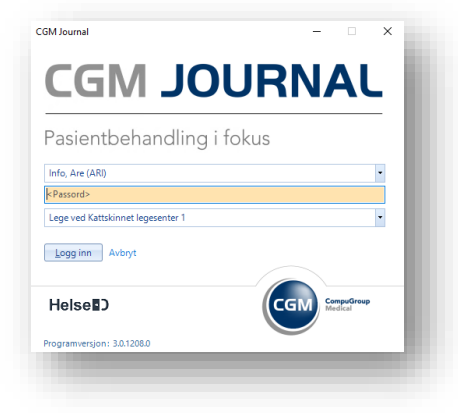

6. Dersom autentisering var vellykket kan du logge inn i CGM Journal på vanlig måte:

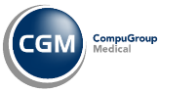

**CGM MEDICAL CLOUD (** 

## CGM Medical Cloud portal

- Oversikt over alle dine CGM Medical Cloud applikasjoner
- Start alle applikasjoner fra portalen (anbefales å gjøres fra startmeny)
- Hjelpemeny ved problemer med Remote Desktop

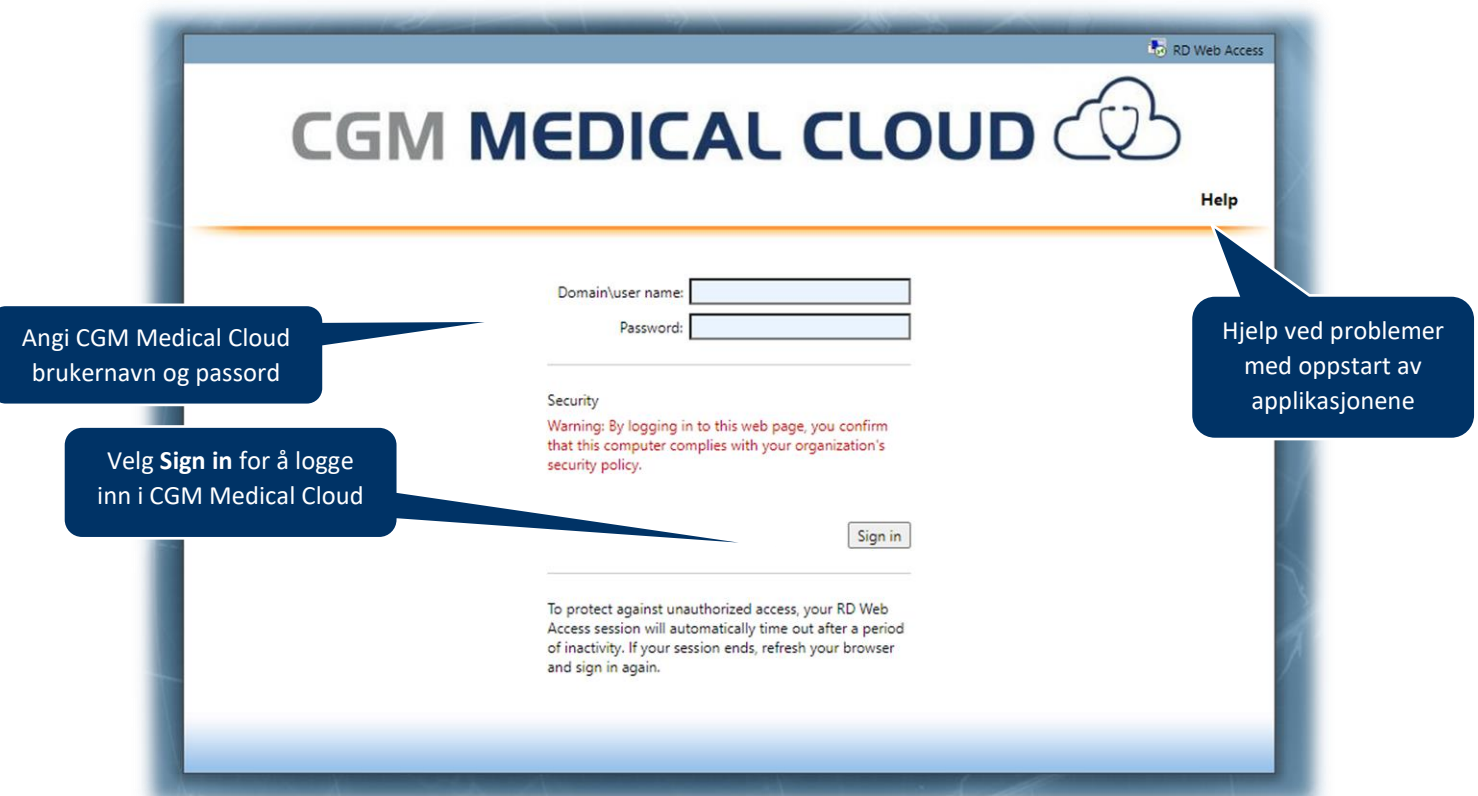

Etter innlogging kan du starte applikasjoner ved å klikke på ikonene:

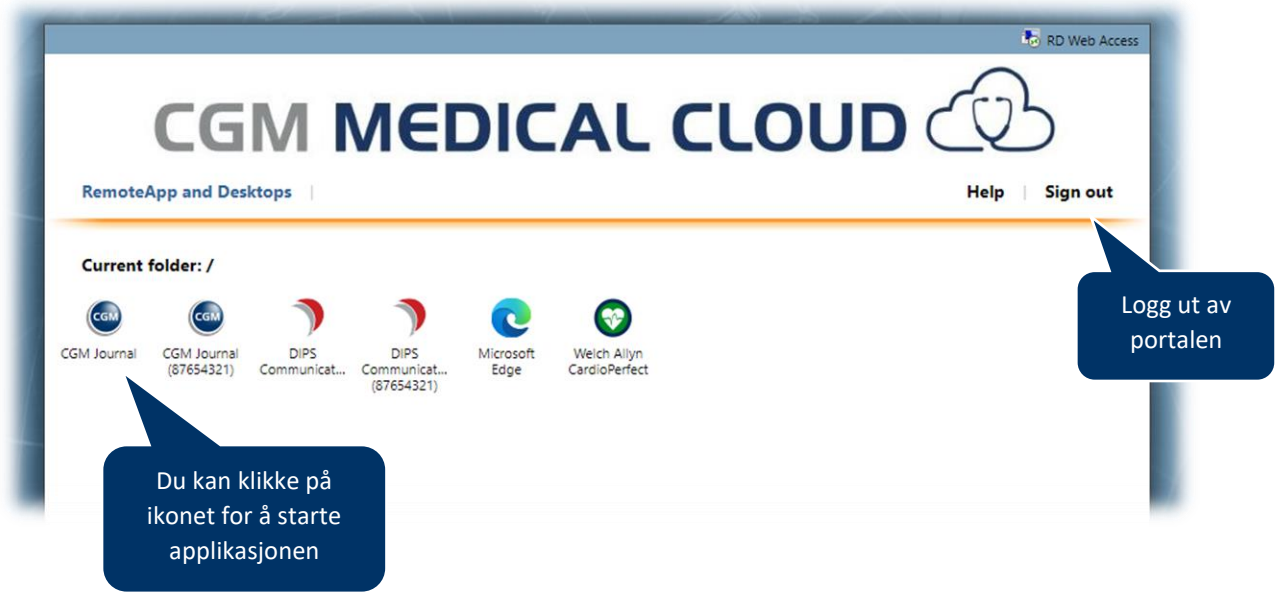